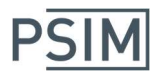

# PSIM - DSIM - SmartCtrl (trial version) – Installation Guide

## Installing PSIM and SmartCtrl

### Note: You must have the administrative privilege to install PSIM, or ask your system administrator to install.

### PSIM and DSIM:

- 1. Download the PSIM/DSIM trial version file (zipped) and extract the files to a temporary folder on the local drive. From this folder, double click on the PSIM Trial setup file to begin the installation process.
- 2. The installation wizard will guide you through the setup process. After the installation is complete, activate PSIM on the computer by running the PSIM.exe file. Make sure that the computer is connected to the internet when the license is activated.
- 3. Enter the serial number assigned to you (the serial number should have been given to you by Powersim or your local distributor). Once the license is activated, internet connection is no longer required.

#### SmartCtrl:

- 1. Download the SmartCtrl trial version file (zipped) and extract the files to a temporary folder on the local drive. From this folder, double click on the SmartCtrl Trial setup file to begin the installation process. SmartCtrl is available only as 32-bit.
- 2. The installation wizard will guide you through the setup process. After the installation is complete, activate SmartCtrl on the computer by running the SmartCtrl.exe file. Make sure that the computer is connected to the internet when the license is activated.
- 3. Enter the serial number assigned to you (the serial number should have been given to you by Powersim or your local distributor). Once the license is activated, internet connection is no longer required.

If you do not intend to evaluate the MagCoupler Module, skip this step. Otherwise, in PSIM, go to Options >> Set Path and add JMAG folder to the PSIM search path. For example, if JMAG is in "c:\program files\JMAG-Designer13.0", add this folder to the PSIM search path.

The trial version can be installed on multiple computers. But if only one license is granted, only one installed copy can be activated at a time. If the software is already activated on Computer A, and you need to run the software on Computer B, you must deactivate the software from Computer A first. Then activate it on Computer B.

To deactivate the software from a computer, in each software, select **Options >> Deactivate**. Make sure that the computer is connected to the internet when the license is deactivated.

### Time-Limited Version

The trial version is for your evaluation use and is time limited. It will not run after it expires. During the evaluation period, DO NOT manually adjust the computer clock. Doing so will interfere with the software and will make it unusable.

#### Registering a Computer

The trial version can only be activated/deactivated on registered computers. The first time the trial is activated on a computer, the computer will automatically be registered. If you are going to run the trial version on a second computer, you must register the computer with Powersim first. To register the computer, run "ComputerID.exe" from the PSIM folder. Copy and paste the string of letters in an email to Powersim at sales@powersimtech.com or the local distributor who sent you the trial license.

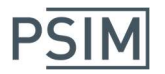

# PSIM - DSIM - SmartCtrl (trial version) – Installation Guide

## Running PSIM Simulation

To simulate the sample circuit "examples\dc-dc\buck.psimsch", run "PSIM.exe" to launch PSIM. Choose File >> Open to load the file. Then go to Simulate >> Run PSIM Simulation to start the simulation. After the simulation is completed, in the waveform display window, select waveforms for display.

## Running DSIM Simulation

To simulate the sample circuit "examples\DSIM\3-ph inverter\VSI3 with SPWM.psimsch", run "PSIM.exe" to launch PSIM. Choose File >> Open to load the file. Then go to Simulate >> Run DSIM Simulation to start the simulation. After the simulation is completed, in the waveform display window, select waveforms for display.

## Running SmartCtrl

To run the control loop design software SmartCtrl, from the SmartCtrl folder in the Start menu, click on SmartCtrl or double click on "SmartCtrl.exe" from the SmartCtrl folder. Tutorials and examples of SmartCtrl can be found under the "examples\SmartCtrl" sub-folder.

## Documentation and Sample Examples

PSIM, DSIM, and SmartCtrl user manuals are provided in the "doc" sub-folder, and several tutorials are provided in the "Tutorials" sub-folder. Many sample examples are provided the "examples" sub-folder.